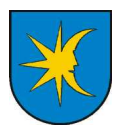

## **Anleitung zur Registrierung**

(muss nur ein einziges Mal durchgeführt werden)

## **Hinweis:**

Sie brauchen zum Registrieren Zugang zu Ihrer E-Mailbox, entweder von Ihrem Computer oder über Webmail (Zugriff auf E-Mails über den Webbrowser).

1. In der Spalte links unten erscheint die Login-Maske. Klicken Sie auf "Neuer Benutzer". Es öffnet sich die Maske mit dem Formular.

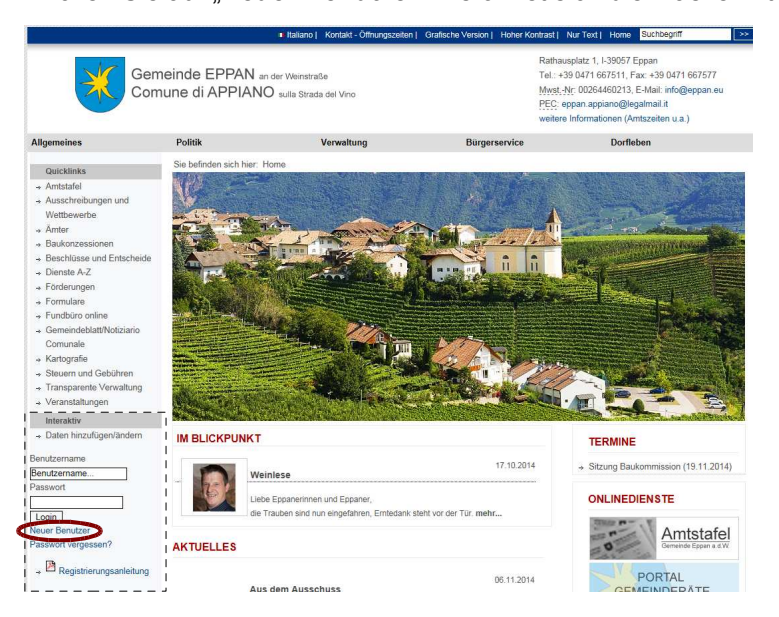

2. Füllen Sie das Formular aus. **Notieren Sie Ihren Benutzernamen und Ihr Passwort!** Bestätigen Sie bitte die Datenschutzbestimmungen, führen Sie die Sicherheitsabfrage durch und klicken Sie abschließend auf "Senden".

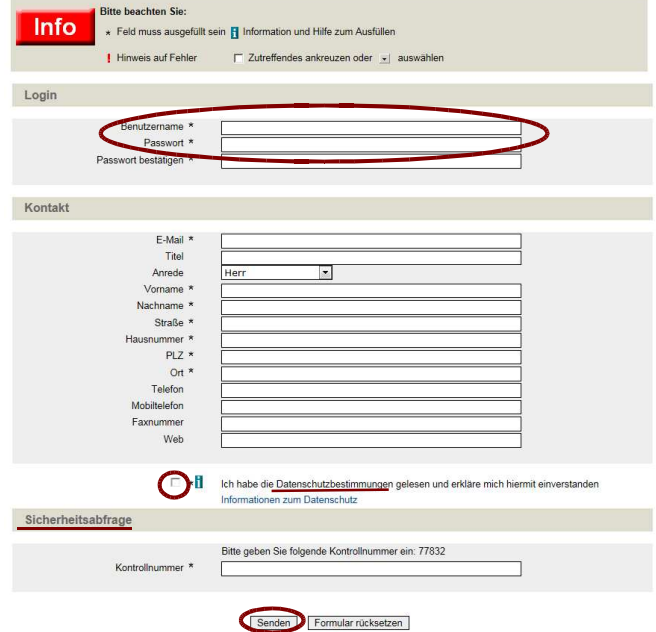

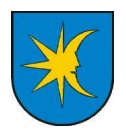

3. Öffnen Sie Ihr E-Mail-Programm oder greifen Sie über Webmail auf Ihre E-Mails zu.

**Achtung:** Spam-Filter können die automatisch von unserem Server erzeugte E-Mail aussortieren. Schauen Sie also, wenn die E-Mail nicht ankommt, auch in den Spam-Ordner.

Klicken Sie in der Bestätigungs-E-Mail auf den Link.

**Achtung:** Der Bestätigungs-Link muss aus einer einzigen zusammenhängenden Zeile bestehen. Wenn Sie einen automatischen Zeilenumbruch eingeschaltet haben, dann kann es sein, dass Sie den Link händisch in der Browser-Adresszeile zusammensetzen müssen (ohne Leerzeichen!).

Jetzt ist die einmalig durchzuführende Registrierung abgeschlossen und im Browser erscheint die Meldung "**Vielen Dank! Sie wurden erfolgreich angemeldet**".

4. Melden Sie sich nun mit den zuvor notierten Zugangsdaten an.

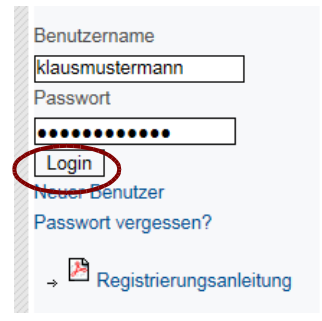

5. Im Menüpunkt "**Dorfleben**" befinden sich die einzelnen interaktiven Bereiche (Veranstaltungen, Kleinanzeiger, Vereine usw.). Darin können Sie nun Einträge hinzufügen und diese bei Bedarf ändern oder löschen.

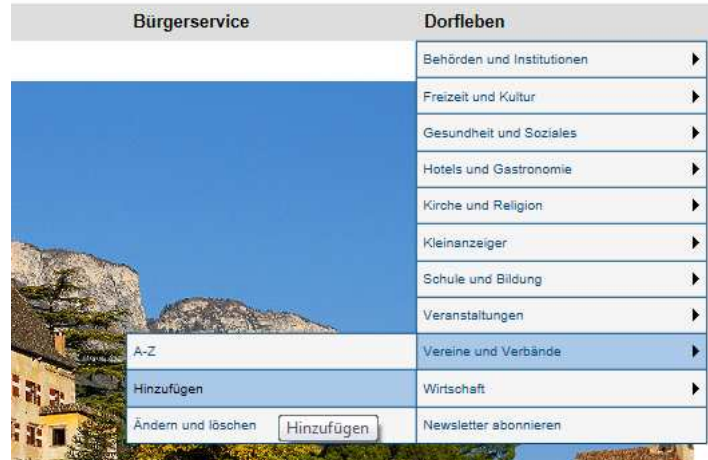

6. Zum Abmelden genügt schließlich ein Klick auf Logout